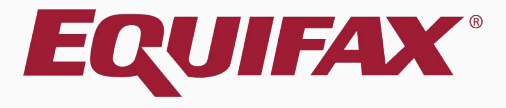

# **Guardian E-Verify: Remote Employee SSA TNC Processing**

# <span id="page-1-0"></span>**Table of Contents**

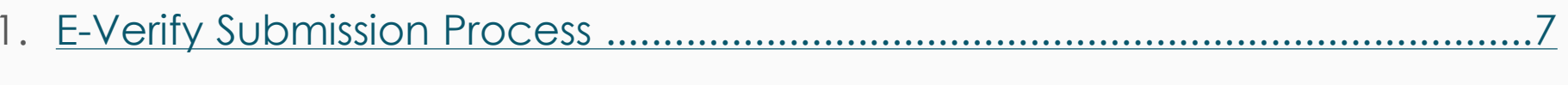

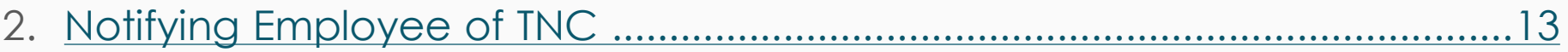

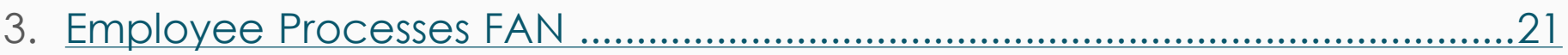

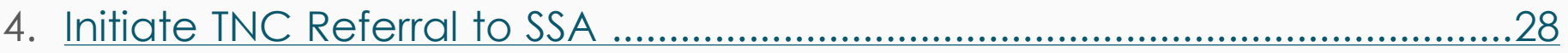

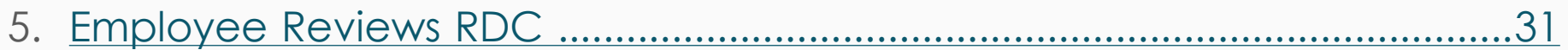

# **FAQ**

# **What is a TNC?**

A TNC is a Tentative Nonconfirmation issued from E-Verify indicating that the Social Security Administration (SSA) and/or the U.S. Department of Homeland Security (DHS) is unable to verify the information provided for the employee. It does **not** mean that the employee is unauthorized to work.

## **Why did the employee receive a TNC?**

An SSA TNC may be received for a variety of reasons. The specific reason will be provided in the Further Action Notice (FAN) Letter.

# **Can the employee continue to work after receiving a TNC?**

Yes, if a TNC is received no adverse action should be taken against the employee. Employers may not fire, suspend, delay training, withhold or lower pay due to receipt of a TNC.

## **What is the flow for processing a TNC?**

Processing a TNC involves several steps and involves both a representative from the organization and the employee.

Guardian provides screen prompts and instructions for managing this process.

The following image developed by USCIS provides a visual overview:

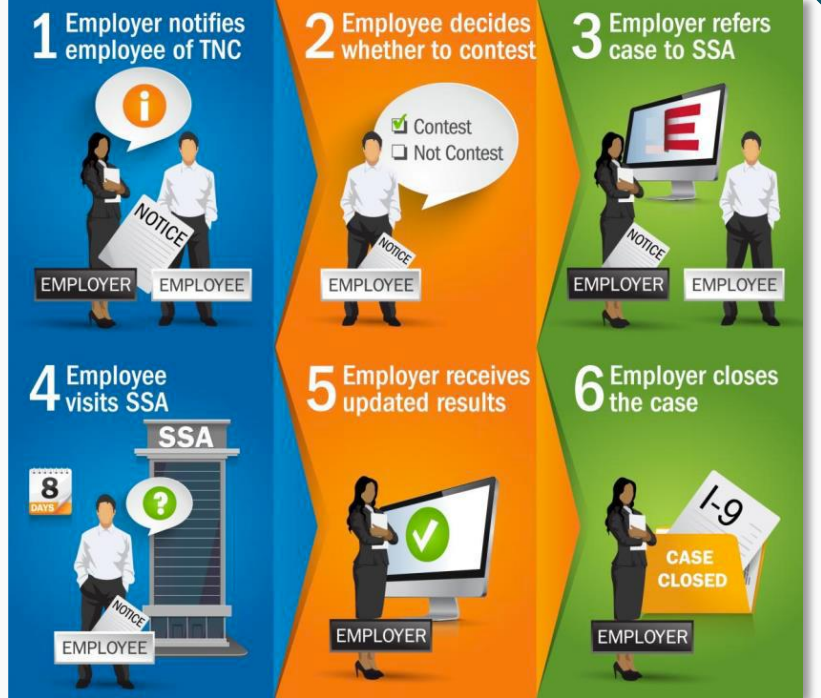

# **FAQ**

# **How can the employee be notified of the TNC?**

In Guardian the user has three options in notifying the employee of the TNC:

- 1. Print or save the notice and provide it to the employee outside of Guardian for wet signature.
- 2. Review the notice in person and allow the employee to electronically sign the notice.
- 3. Email the employee via Guardian to access and sign the notice remotely.

## **How does an employee remotely access the notice?**

The employee utilizes the normal employee login to review and sign the notice. Login credentials can be created or reset from the employee's **Login Info** tab.

# **FAQ**

**Where else can I obtain information about E-Verify requirements for TNC processing?**

USCIS has published information regarding TNCs at the following website: [https://www.e-verify.gov/employees/tentative-nonconfirmation-tnc](https://www.e-verify.gov/employees/tentative-nonconfirmation-tnc-overview)overview

Additional information can be found within the E-Verify Manual: <https://www.e-verify.gov/e-verify-user-manual>

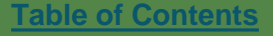

# <span id="page-6-0"></span>**E-Verify Submission Process** Click Approve This I-9 to lock and

# submit the data to E-Verify.

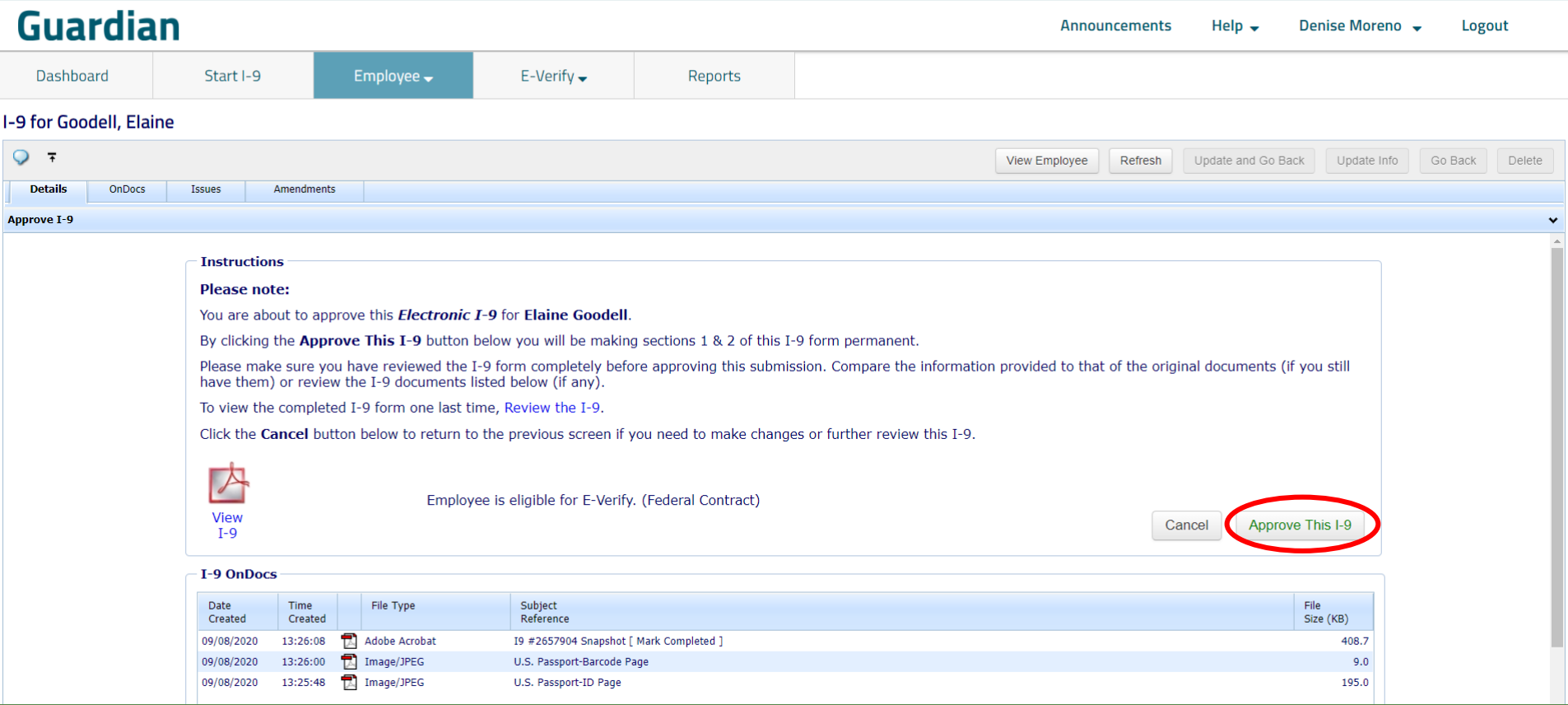

# **E-Verify Submission Process**

E-Verify  $\blacktriangledown$ 

Employees subject to **E-Verify** will be automatically submitted. Processing typically takes 30 seconds or less.

<u>nnouncements</u>

## **Guardian**

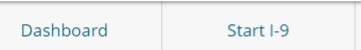

Employee  $\blacktriangledown$ 

Reports

## E-Verify for: Elaine Goodell

#### **Submission in Progress**

A request was submitted to E-Verify and is waiting a response. It may take a few seconds to appear.

### **Case Verification Number:**

#### **E-Verify Summary**

### **Case Status**

Status: Processing Initiated By: Denise Moreno Initiated On: N/A

### **Employee Information**

First Name: Elaine Last Name: Goodell Date of Hire: 09/08/2020 Citizenship Status: U.S. Citizen

#### **View More Employee Information**

#### **Document Information**

Document Type: U.S. Passport or Passport Card Document Number: 441209749 Document Expiration: 04/06/2027

#### **View OnDocs**

**Go Back** 

Log Uut

# **E-Verify Submission Process**

## **Guardian**

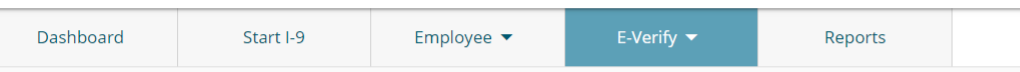

## E-Verify for: Elaine Goodell

A notification may prompt the user to review and verify the correctness of the I-9 information submitted. **Click the Continue E-Verify Process** link to proceed.

#### **Attention Required: Verify I-9 Information**

E-Verify requests you review and verify the correctness of some of the I-9 information submitted

### Case Verification Number: 2020252214402HJ

#### **E-Verify Summary**

### **Case Status**

**Status: Review I-9 Data Submitted** Initiated By: Denise Moreno Initiated On: 09/08/2020

#### **Employee Information**

First Name: Elaine Last Name: Goodell Date of Hire: 09/08/2020 Citizenship Status: U.S. Citizen

**View More Employee Information** 

#### **Document Information**

Document Type: Social Security Card Document Number: 132-21-3214 Document Expiration: N/A

**View OnDocs** 

Document Type: Driver's license or ID card issued by a U.S. state or outlying possession Document Number: 123456789 Document Expiration: 10/10/2020

**Continue E-Verify Process** 

**Go Back** 

# **E-Verify Submission Process** You may be prompted to verify

# **Guardian**

E-Verify  $\blacktriangledown$ Dashboard Start I-9 Employee v Reports

## E-Verify for: Elaine Goodell

#### Attention Required: Verify I-9 Information

E-Verify requests you review and verify the correctness of some of the I-9 information submitted.

### Case Verification Number: 2020252214402HJ

### **Information For Review**

E-Verify requests a review of the I-9 information for the fields included below. Utilize the amendment tool to correct any data entry errors before continuing the E-Verify case.

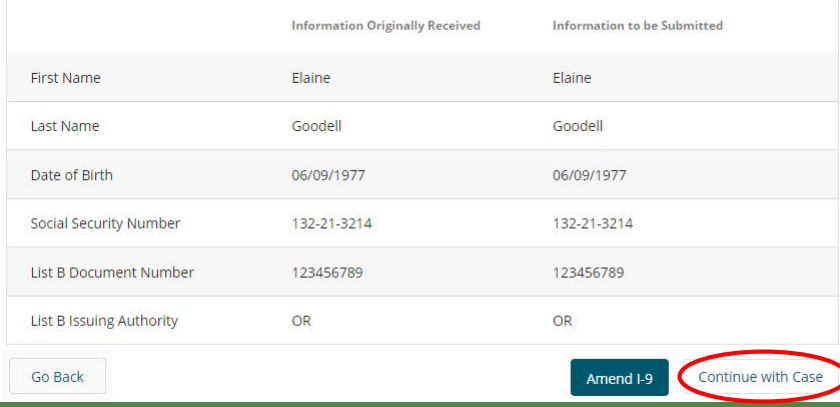

submitted information is correct. For more information on correcting typographical errors see the related tutorial.

## Once you have verified the submitted information is accurate click **Continue with Case**.

### Things You Should Know

Document Information

Document Type: Form I-9

**View Elaine's Form I-9** 

- . The information received by E-Verify for the fields shown on this page may be correct. An amendment to the I-9 should only be made if a data entry error is identified for the given field.
- . When continuing a case, Guardian submits to E-Verify the current I-9 information for the fields shown, including approved amendments.

# **E-Verify Submission Process** E-Verify returns a TNC.

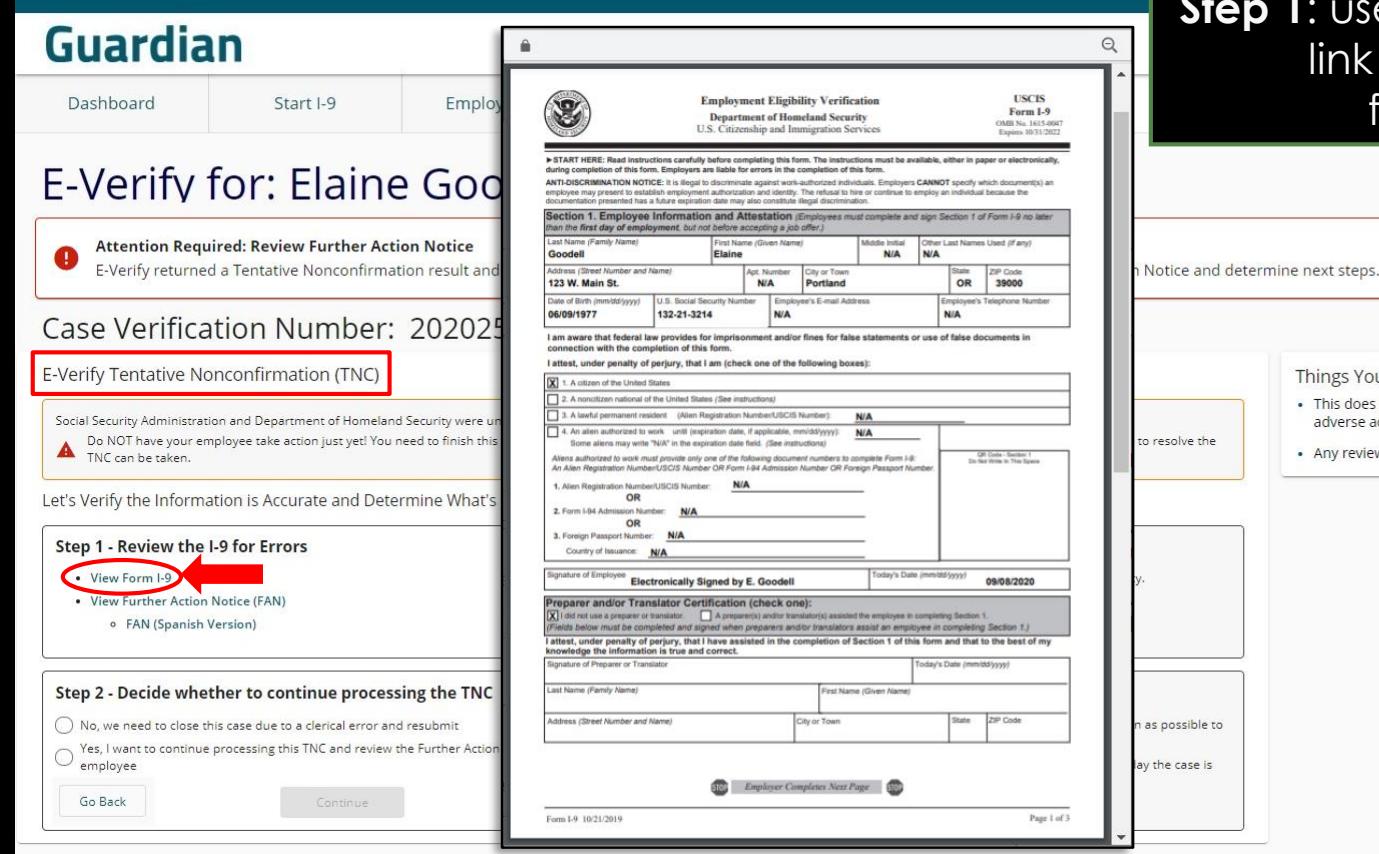

## **Step 1**: user clicks the **View Form I-9**  link and reviews the **I-9** for clerical errors.

Things You Should Know

- . This does NOT mean that the employee is not authorized to work. You should take no adverse action based on this status.
- . Any review of the Further Action Notice with the employee should be done in private.

# **E-Verify Submission Process**

# **Guardian**

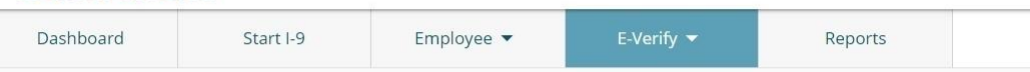

## E-Verify for: Elaine Goodell

**Attention Required: Review Further Action Notice** 

E-Verify returned a Tentative Nonconfirmation result and needs more information to confirm employment authorization. Review the Further Action Notice and determine next steps.

### Case Verification Number: 2020252214402HJ

E-Verify Tentative Nonconfirmation (TNC)

Social Security Administration and Department of Homeland Security were unable to verify employment eligibility during the initial verification.

Do NOT have your employee take action just yet! You need to finish this process, have your employee sign the TNC notice, and complete the E-Verify referral process before any action to resolve the TNC can be taken.

Let's Verify the Information is Accurate and Determine What's Next

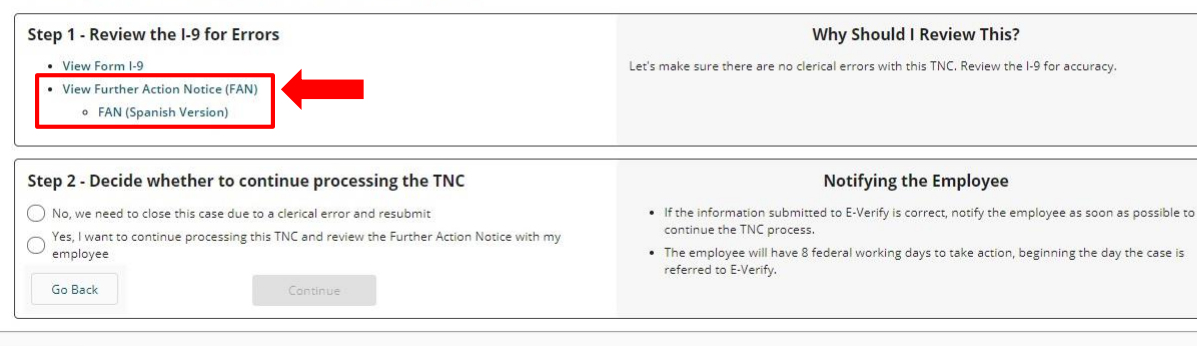

Things You Should Know

- . This does NOT mean that the employee is not authorized to work. You should take no adverse action based on this status.
- . Any review of the Further Action Notice with the employee should be done in private.

## **Step 1:** once the I-9 has been reviewed, user may click the View **Further Action Notice (FAN) link** to open & review the **FAN** (English or Spanish version).

# <span id="page-12-0"></span>**Notifying Employee of TNC**

### **E**-Verify

#### **Further Action Notice Tentative Nonconfirmation (TNC)**

(Social Security Administration (SSA) and U.S. Department of Homeland Security (DHS))

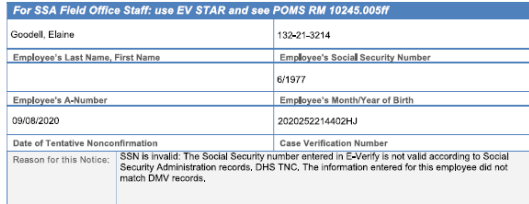

Your employer, LawLogix Dev client company , participates in E-Verify. E-Verify compares the information that you provided on your Form I-9 (Employment Eligibility Verification) with Social Security Administration (SSA) and Department of Homeland Security (DHS) records to confirm that you are authorized to work in the United States.

#### Why you received this notice:

You received this Further Action Notice from LawLogix Dev client company because it appears that some of the information that your employer entered into E-Verify does not match the records that DHS and SSA currently have for you. This does not necessarily mean you gave incorrect information to your employer, or that you are not authorized to work in the United States. There are several reasons why your information may not have matched - you can read more about these reasons online www.e-verify.gov/employees/tentative-nonconfirmation-tnc-overview

Next, you will need to take a few steps before E-Verify can let your employer know that you are authorized to work in the United States,

#### What you need to do:

- 1. Review your information at the top of this page. Let LawLogix Dev client company know if there are any errors. Your employer will be able to close this case and input your information in E-Verify again with the correct information, hopefully resolving this case. If your information is correct, move to step 2.
- 2. Decide if you want to take action to resolve this case. If your information above is correct, then you can choose to take action to correct your record so that DHS and SSA records reflect that you are authorized to work in the United States

If you decide not to take action to resolve this case, E-Verify will be unable to confirm that you are authorized to work in the United States and your employer can terminate your employment.

1 | Further Action Notice - SSA/DHS TNC | Revision Date 6/28/19

www.e-verify.gov

**E** Verify

For information on employee rights and responsibilities, www.e-verify.gov/employees/employee-rightsand-responsibilities

#### Taking action to resolve a case:

You have 8 Federal Government working days to take action (visit an SSA field office AND contact DHS) from the date your employer sends your case in E-Verify. Your employer must give you a Referral Date Confirmation, which will tell you the date by which you must visit SSA and contact DHS.

#### Visit SSA Field Office:

To take action to begin to resolve this case, you must visit an SSA field office to update your information. If you live in an area where there is a SSA Card Center, you are required to visit the Card Center, To locate an SSA office, visit www.socialsecurity.gov/locator, or call SSA at 800-772-1213 (TTY: 800-325-0778).

Bring this Further Action Notice when you visit SSA. Tell SSA that you have an E-Verify issue.

SSA cannot update your record without proof that a change is needed. Below are examples of documents you may need to prove your age, identity, name change, and citizenship status. Bring original documents, not photocopies:

- . Proof of your age: a birth certificate or passport
- Proof of your identity: a driver's license or passport
- · Proof of a legal name change: a marriage certificate, if you current name is not on your SSN card
- · Proof of a U.S. citizenship or work-authorized status:
	- o If a U,S, citizen a Naturalization Certificate, U,S, public birth certificate, or U,S, passport, or
	- o If you are not a U.S. citizen a Permanent Resident Card (Form I-551), Employment Authorization Document (Form I-766), or Arrival-Departure Record (Form I-94) showing workauthorized status

#### **Contact DHS:**

To take action to resolve this case, call DHS at 888-897-7781 (TTY: 800-877-8339). A representative will help you work through the details of your case,

Have this Further Action Notice open when you call DHS, so that you can refer to it. The DHS representative may ask you for additional information or documents to resolve your case. If you need help in another language, be sure to ask for an interpreter,

The

#### Contact your State Motor Vehicles Agency (if instructed by DHS):

If you provided your employer a state driver's license or state identification card and DI resolve your case, you may need to contact the state motor vehicles agency that issue license or state identification card.

To check on the status of your case, visit myE-Verify at https://myeverify.uscis.gov/.

2 | Further Action Notice - SSA/DHS TNC | Revision Date 6/28/19

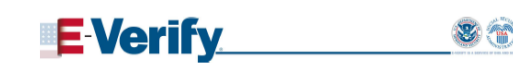

Please indicate below whether or not you intend to dispute this case,

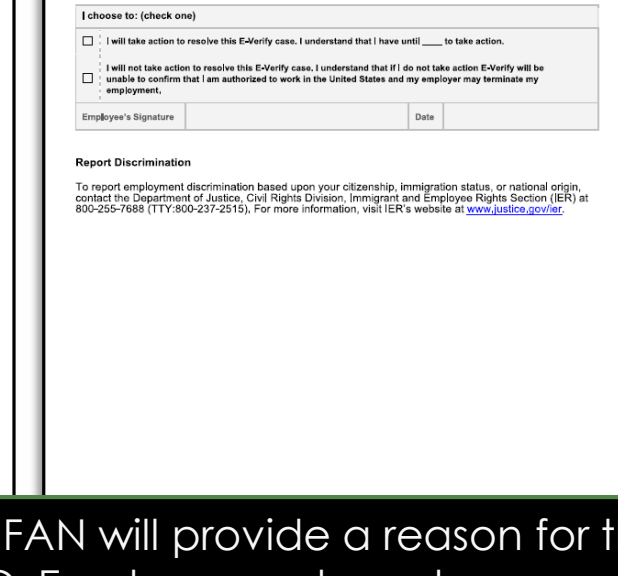

٦e

**TNC. Employer and employee must** review the FAN, although only the employee is required to sign it.

# **E-Verify Submission Process**

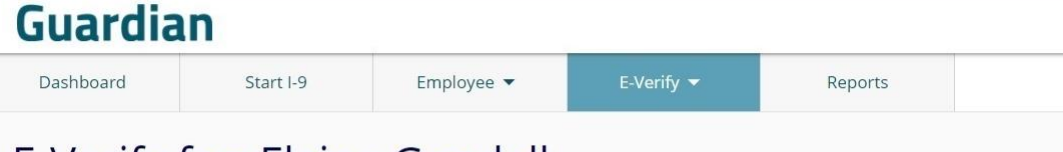

## E-Verify for: Elaine Goodell

**Attention Required: Review Further Action Notice** 

E-Verify returned a Tentative Nonconfirmation result and needs more information to confirm employment authorization. Review the Further Action Notice and determine next steps.

### Case Verification Number: 2020252214402HJ

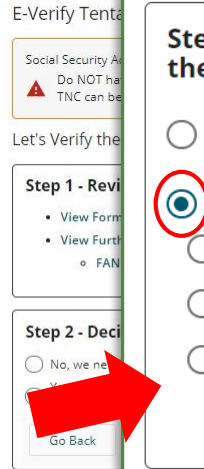

### Step 2 - Decide whether to continue processing the TNC

No, we need to close this case due to a clerical error and resubmit

Yes, I want to continue processing this TNC and review the Further Action Notice with my employee

Process the FAN electronically in person with the employee

Provide the employee an access method to review and electronically sign the FAN remotely

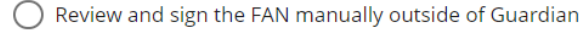

### Continue

### **Notifying the Employee**

- If the information submitted to E-Verify is correct, notify the employee as soon as possible to continue the TNC process.
- . The employee will have 8 federal working days to take action, beginning the day the case is referred to E-Verify.

bt authorized to work. You should take no

the employee should be done in private.

**Step 2** allows the employer to indicate whether the case will be closed due to a clerical error, or if the TNC processing should continue by reviewing the FAN. Select Yes if continuing to process the TNC.

# **E-Verify Submission Process**

## **Guardian**

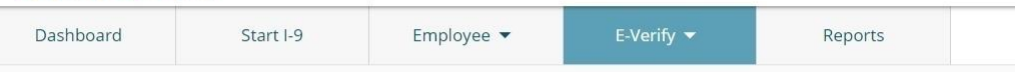

Continue

## E-Verify for: Elaine Goodell

For remote processing of the TNC, select the option that provides the employee with the electronic access method for employee review signing of the FAN. Click Continue.

#### **Attention Required: Review Further Action Notice**

E-Verify returned a Tentative Nonconfirmation result and needs more information to confirm employment authorization. Review the Further Action Notice and determine next steps

### Case Verification Number: 2020252214402HJ

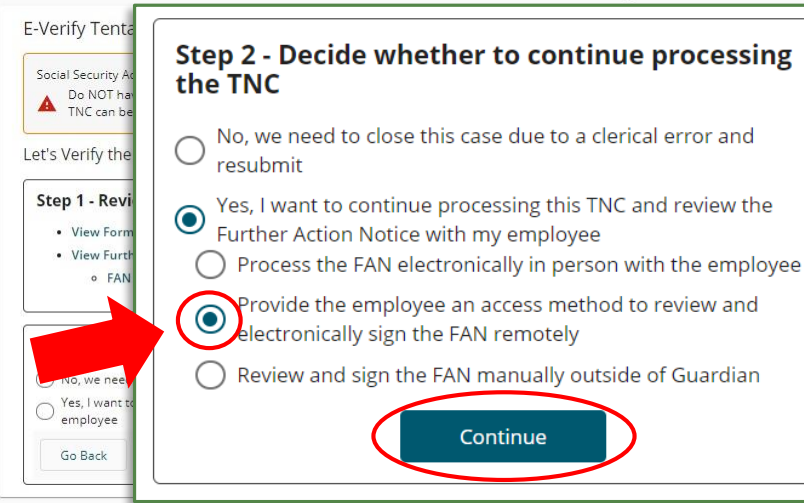

### **Notifying the Employee**

- . If the information submitted to E-Verify is correct, notify the employee as soon as possible to continue the TNC process.
- The employee will have 8 federal working days to take action, beginning the day the case is referred to E-Verify.

ot authorized to work. You should take no

the employee should be done in private.

# **E-Verify Submission Process** Review the email and make any

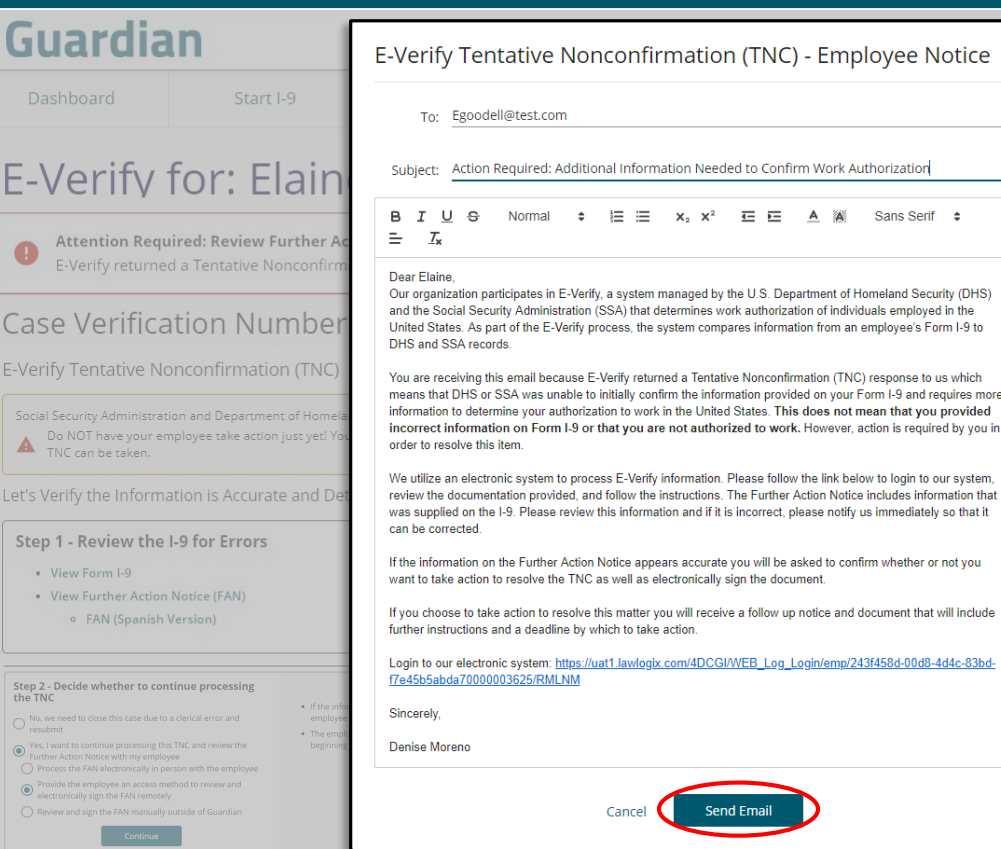

**[Table of Contents](#page-1-0)**

edits, if desired.

## Click the **Send Email** button to initiate the remote employee FAN signature process.

**Note:** It is recommended that the user call the employee in conjunction with the email, to help them walk through the process.

Action

accuracy.

as soon as possible to the day the case is

# **E-Verify Submission Process** Depending on the organization's

 $\mathsf{A}$ 溪 Sans Serif  $\div$ 

Action I

action to

accuracy.

as soon as possible to g the day the case is

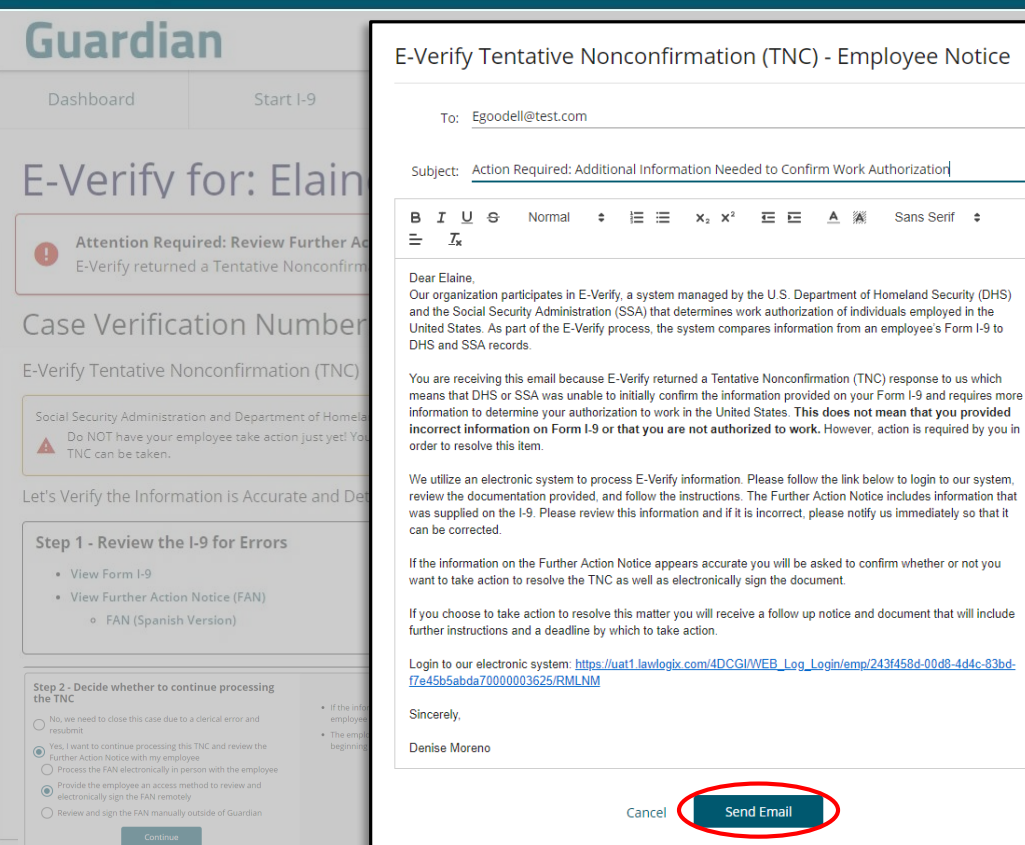

Administrative settings, the E-Mail will contain either a temporary **Login Link**, or the employee will refer to the original **Login Name & Password** provided for Section 1 completion.

**Note:** If needed, the Login Name & Password can be regenerated by going to the Login Info tab in the Employee Record and clicking the **Create Login button).** 

# **Notifying Employee of TNC** The E-Verify case is now Waiting on

Reports

### **Guardian**

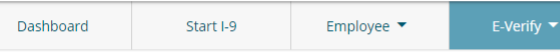

**Employee Decision**, and a log entry of the email is displayed at the bottom of the page.

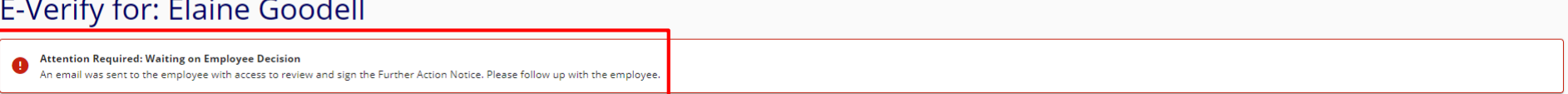

#### Case Verification Number: 2020252214402HJ

#### **E-Verify Summary**

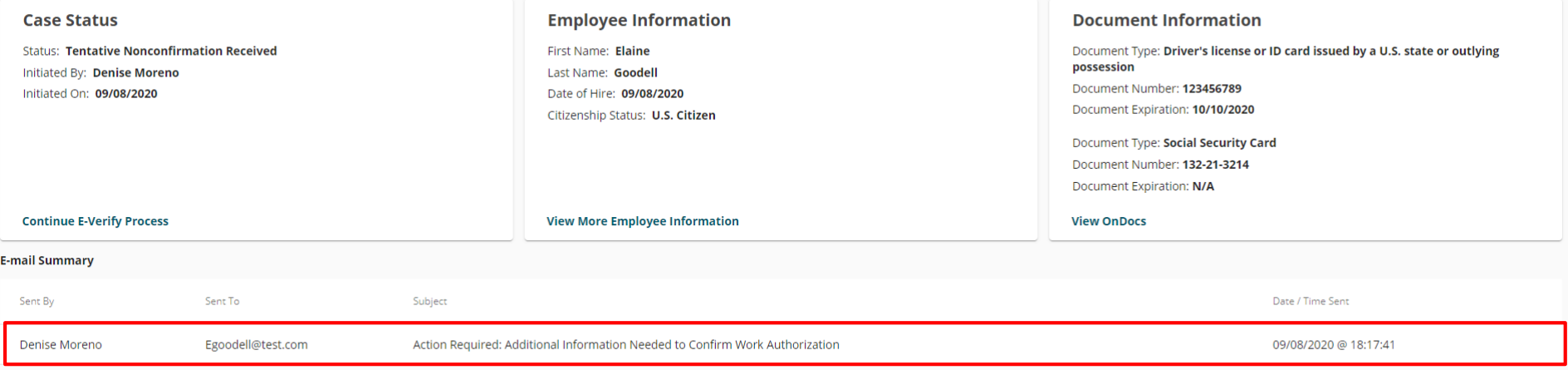

**Go Back** 

# **FAQ**

## **After the email is sent to the employee what is the next step?**

There is nothing more to do from the Guardian user interface until the employee accesses the TNC Further Action Notice and electronically signs the document. The act of reviewing the notice will automatically notify E-Verify that the employee has been informed of the TNC (eliminating the step "I have notified this employee of the TNC" by the user on the Manual Processing tab). The users assigned to the employee will receive an e-mail notification once the employee electronically signs the notice.

## **Can the employee email alert be customized?**

Yes, the email sent to the employee may be customized by a Guardian administrator in the Templates area of the Administration module.

# **Employee Processes FAN** Employee receives email with the

Action Required: Additional Information Needed to Confirm Work Authorization Admin@lawlogix.com <Uat1Admin@lawlogix.com> Tue, Sep 8, 2020 at 6:31 PM Dear Elaine. Our organization participates in E-Verify, a system managed by the U.S. Department of Homeland Security (DHS) and the Social Security Administration (SSA) that determines work authorization of individuals employed in the United States. As part of the E-Verify process, the system compares information from an employee's Form I-9 to DHS and SSA records. You are receiving this email because E-Verify returned a Tentative Nonconfirmation (TNC) response to us which means that DHS or SSA was unable to initially confirm the information provided on your Form I-9 and requires more information to determine your authorization to work in the United States. This does not mean that you provided incorrect information on Form I-9 or that you are not authorized to work. However, action is required by you in order to resolve this item. We utilize an electronic system to process E-Verify information. Please follow the link below to login to our system. review the documentation provided, and follow the instructions. The Further Action Notice includes information that was supplied on the I-9. Please review this information and if it is incorrect, please notify us immediately so that it can be corrected. If the information on the Further Action Notice appears accurate you will be asked to confirm whether or not you want to take action to resolve the TNC as well as electronically sign the document. If you choose to take action to resolve this matter you will receive a follow up notice and document that will include further instructions and a deadline by which to take action. Login to our electronic system: https://uat1.lawlogix.com/4DCGI/WEB\_Log\_Login/emp/c4472522-96ca-4ee8-abdd-1e00ca95dd4e0000003625/RMLNM Sincerely. Admin@lawlogix

# <span id="page-20-0"></span>**Employee Processes FAN** After clicking the URL link provided

in the email, the employee confirms their identity and clicks **Continue**.

## **Guardian**

LawLogix Guardian

## Hello Elaine,

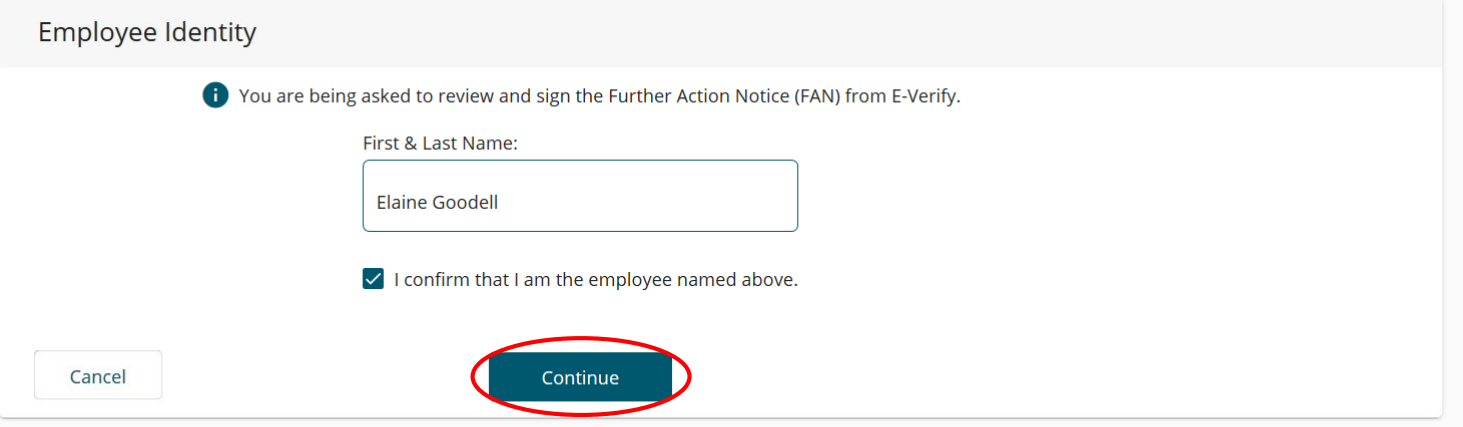

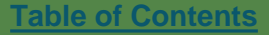

# **Employee Processes FAN Step 1:** Employee reviews the **Further**

# **Action Notice (FAN)**.

## **Guardian**

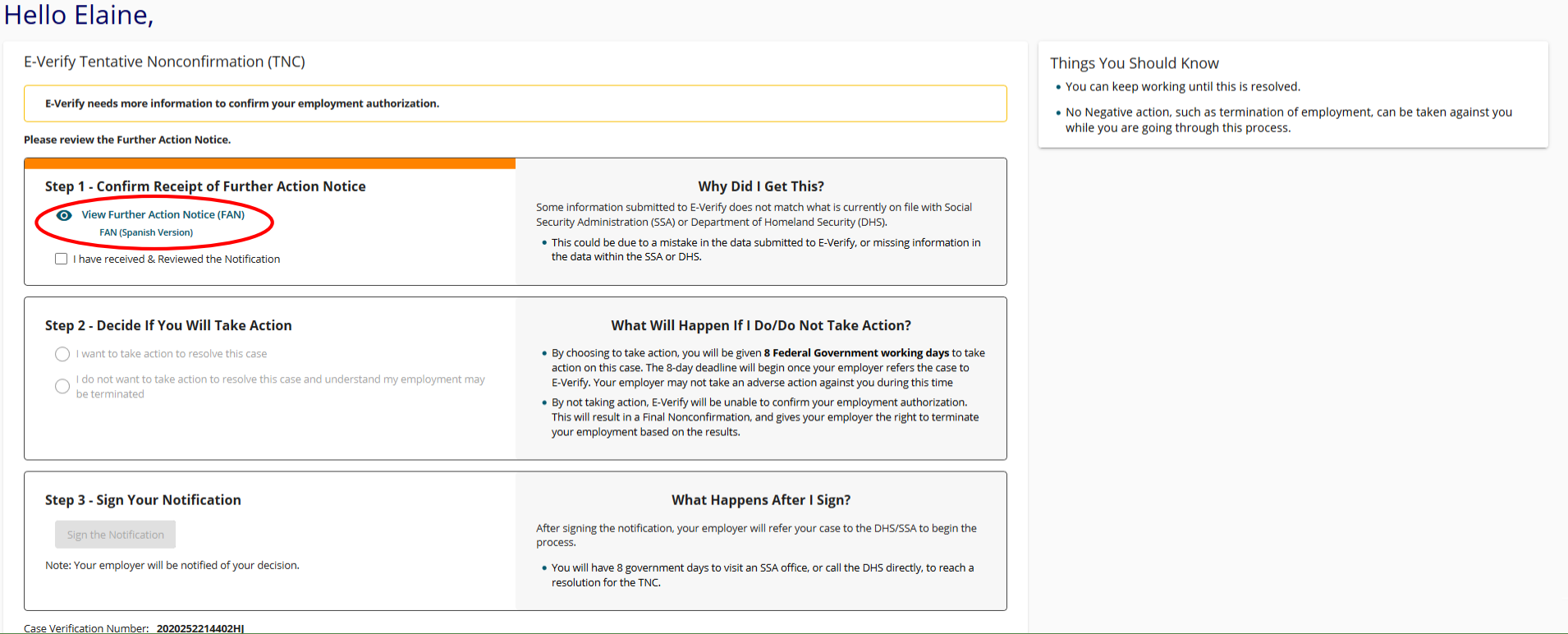

## Employee reviews the **TNC FAN.**

### **E**-Verify

#### **Further Action Notice Tentative Nonconfirmation (TNC)**

(Social Security Administration (SSA) and U.S. Department of Homeland Security (DHS))

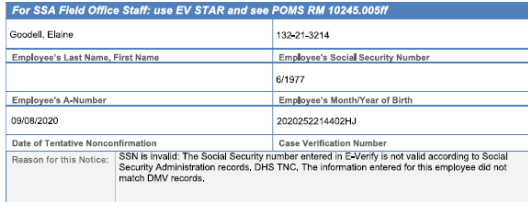

Your employer, LawLogix Dev client company , participates in E-Verify. E-Verify compares the information that you provided on your Form I-9 (Employment Eligibility Verification) with Social Security Administration (SSA) and Department of Homeland Security (DHS) records to confirm that you are authorized to work in the United States.

#### Why you received this notice:

You received this Further Action Notice from LawLogix Dev client company because it appears that some of the information that your employer entered into E-Verify does not match the records that DHS and SSA currently have for you. This does not necessarily mean you gave incorrect information to your employer, or that you are not authorized to work in the United States. There are several reasons why your information may not have matched - you can read more about these reasons online www.e-verify.gov/employees/tentative-nonconfirmation-tnc-overview

Next, you will need to take a few steps before E-Verify can let your employer know that you are authorized to work in the United States,

#### What you need to do:

- 1. Review your information at the top of this page. Let LawLogix Dev client company know if there are any errors. Your employer will be able to close this case and input your information in E-Verify again with the correct information, hopefully resolving this case. If your information is correct, move to step 2.
- 2. Decide if you want to take action to resolve this case. If your information above is correct, then you can choose to take action to correct your record so that DHS and SSA records reflect that you are authorized to work in the United States

If you decide not to take action to resolve this case, E-Verify will be unable to confirm that you are authorized to work in the United States and your employer can terminate your employment.

1 | Further Action Notice - SSA/DHS TNC | Revision Date 6/28/19

www.e-verify.gov

**E** Verify

For information on employee rights and responsibilities, www.e-verify.gov/employees/employee-rightsand-responsibilities

#### Taking action to resolve a case:

You have 8 Federal Government working days to take action (visit an SSA field office AND contact DHS) from the date your employer sends your case in E-Verify. Your employer must give you a Referral Date Confirmation, which will tell you the date by which you must visit SSA and contact DHS.

#### Visit SSA Field Office:

To take action to begin to resolve this case, you must visit an SSA field office to update your information. If you live in an area where there is a SSA Card Center, you are required to visit the Card Center, To locate an SSA office, visit www.socialsecurity.gov/locator , or call SSA at 800-772-1213 (TTY: 800-325-0778).

Bring this Further Action Notice when you visit SSA. Tell SSA that you have an E-Verify issue.

SSA cannot update your record without proof that a change is needed. Below are examples of documents you may need to prove your age, identity, name change, and citizenship status. Bring original documents, not photocopies:

- · Proof of your age: a birth certificate or passport
- Proof of your identity: a driver's license or passport
- · Proof of a legal name change: a marriage certificate, if you current name is not on your SSN card
- · Proof of a U.S. citizenship or work-authorized status:
	- o If a U,S, citizen a Naturalization Certificate, U,S, public birth certificate, or U,S, passport, or
	- o If you are not a U.S. citizen a Permanent Resident Card (Form I-551), Employment Authorization Document (Form I-766), or Arrival-Departure Record (Form I-94) showing workauthorized status.

#### **Contact DHS:**

To take action to resolve this case, call DHS at 888-897-7781 (TTY: 800-877-8339). A representative will help you work through the details of your case,

Have this Further Action Notice open when you call DHS, so that you can refer to it. The DHS representative may ask you for additional information or documents to resolve your case. If you need help in another language, be sure to ask for an interpreter,

#### Contact your State Motor Vehicles Agency (if instructed by DHS):

2 | Further Action Notice - SSA/DHS TNC | Revision Date 6/28/19

If you provided your employer a state driver's license or state identification card and DHS was unable to resolve your case, you may need to contact the state motor vehicles agency that issued your driver's license or state identification card.

To check on the status of your case, visit myE-Verify at https://myeverify.uscis.gov/.

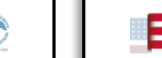

www.e-verify.gov

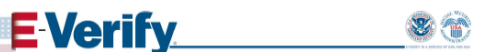

Please indicate below whether or not you intend to dispute this case,

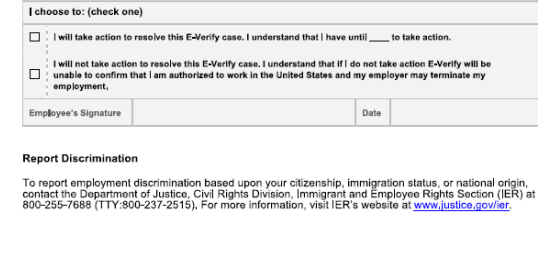

## **Guardian**

### Hello Elaine,

E-Verify Tentative Nonconfirmation (TNC)

E-Verify needs more information to confirm your employment authorization.

**Please review the Further Action Notice.** 

**Step 1 - Confirm Receipt of Further Action Notice** 

View Further Action Notice (FAN)

**FAN (Spanish Version)** 

ave received & Reviewed the Notification

#### **Why Did I Get This?**

Some information submitted to E-Verify does not match what is currently on file v Security Administration (SSA) or Department of Homeland Security (DHS).

. This could be due to a mistake in the data submitted to E-Verify, or missing inf the data within the SSA or DHS.

### Employee clicks the checkbox to confirm receipt of the notification.

**Step 2:** Employee selects to either Take Action or Not take Action to resolve the TNC.

## **Step 3:** Employee confirms clicks the Sign the Notification button.

#### **Step 2 - Decide If You Will Take Action**

 $\odot$ want to take action to resolve this case

do not want to take action to resolve this case and understand my employment may be terminated

#### What Will Happen If I Do/Do Not Take Action?

- . By choosing to take action, you will be given 8 Federal Government working days to take action on this case. The 8-day deadline will begin once your employer refers the case to E-Verify. Your employer may not take an adverse action against you during this time
- . By not taking action, E-Verify will be unable to confirm your employment authorization. This will result in a Final Nonconfirmation, and gives your employer the right to terminate your employment based on the results.

#### **Step 3 - Sign Your Notification**

Note: Your employer will be notified of your decision.

#### **What Happens After I Sign?**

After signing the notification, your employer will refer your case to the DHS/SSA to begin the process.

. You will have 8 government days to visit an SSA office, or call the DHS directly, to reach a resolution for the TNC.

Case Verification Number: 2020252214402HJ

**Sign the Notification** 

### Hello Elaine,

E-Verify Tentative Nonconfirmation (TNC)

E-Verify needs more information to confirm your employment autho

**Please review the Further Action Notice.** 

#### **Step 1 - Confirm Receipt of Further Action Notice**

**O** View Further Action Notice (FAN) **FAN (Spanish Version)** 

 $\vee$  I have received & Reviewed the Notification

#### **Step 2 - Decide If You Will Take Action**

(a) I want to take action to resolve this case

 $\bigcirc$   $\overline{\bigcirc}$  do not want to take action to resolve this case and understand my be terminated

**Step 3 - Sign Your Notification** 

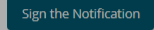

Note: Your employer will be notified of your decision.

### **Electronic Signature**

You, the employee, must sign this E-Verify Further Action Notice as described below. By signing this form, you a Action on the E-Verify Tentative Nonconfirmation (TNC) and take steps to resolve the TNC as described in the N

**Full Name: Elaine Goodell** Date of Birth: 06/09/1977

I consent to provide an electronic signature in connection with the E-Verify Further Action Notice and under: date of birth above, providing the requested information below, clicking on the 'I Accept' box, and clicking o am electronically signing this E-Verify Further Action Notice. I understand that my electronic signature will be initialed and dated this document by hand.

Solden Ry checking this box, I attest that I have read, understood, and agree to the statements above

Please select an identity question from the dropdown list, provide an answer, and click 'Electronically Sign' to signature.

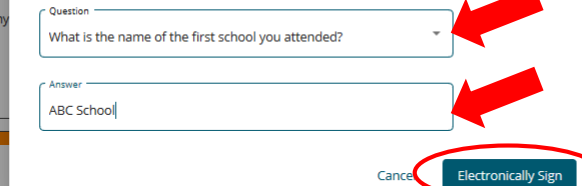

process.

. You will have 8 government days to visit an SSA office, or call the DHS directly, to reach a resolution for the TNC.

## Employee agrees to the **Electronic** Signature agreement.

Employee is prompted to provide a memorable answer to a question of their choosing (or enter a 4-digit PIN if enabled) and clicks the Electronically Sign button.

**Note:** responses are not validated and will not be referenced or reused during any subsequent employee signatures. However, all responses are recorded, and can be provided in the event of an audit.

Case Verification Number: 2020252214402HJ

## **What if the employee chooses not to contest the TNC?**

If the employee elects to not contest the TNC then the response is considered a Final Nonconfirmation. The employee may be terminated with no civil or criminal liability as noted in The *E-Verify Memorandum of Understanding For Employers (MOU), Article II, Section A - Responsibilities of the Employer (#13).* 

https://www.e-

[verify.gov/sites/default/files/everify/memos/MOUforEVerifyEmployer.pdf](https://www.e-verify.gov/sites/default/files/everify/memos/MOUforEVerifyEmployer.pdf)

Users may select the appropriate case closure reason on the Close Case tab after notifying E-Verify of the employee's decision.

### Hello Elaine,

√ You have successfully signed your Further Action Notice and your employer has been notified.

#### Your Case Summary & Documentation

Your case is pending referral to E-Verify. Once this is completed you will have 8 government work days to take action on your case.

Print the Following Documents To Reference When Taking Action To Resolve This Case:

Signed Further Action Notice U View Further Action Notice (FAN)

**Referral Date Confirmation Processing...** 

#### **Summary of What You Have Completed**

- **Reviewed Further Action Notice**  $\checkmark$
- ← Chose To Take Action To Resolve This Notice
- ✓ Signed The Further Action Notice
- √ Notified Your Employer of Your Decision

#### **Summary of What You Have Left To Complete**

- Received Your Referral Date Confirmation Letter
- Followed Directions On Your Letter For Resolution

Case Verification Number: 2020252214402HJ

#### **Waiting For Your Referral Date Confirmation Letter**

Once your employer refers your case to E-Verify, your Referral Date Confirmation Letter will be generated.

**Referred On** 

**TBD** 

You will need to print your letter and follow the directions on your resolve your case.

#### **Things You Should Know**

- . You can keep working for your employer while this E-Verify case is in process.
- . The Referral Date Confirmation letter includes instructions for you regarding resolving this case as well as the deadline by which you must take action.
- . Once you have taken the steps to resolve this item, E-Verify will update your case and provide a final determination regarding your employment eligibility.

Employee is prompted to view and print the signed FAN Letter by clicking on the link.

Employee then waits for a Guardian User to refer the case back to E-Verify, at which point the page will automatically refresh and provide them with the RDC letter.

# <span id="page-27-0"></span>**Initiate TNC Referral to SSA**

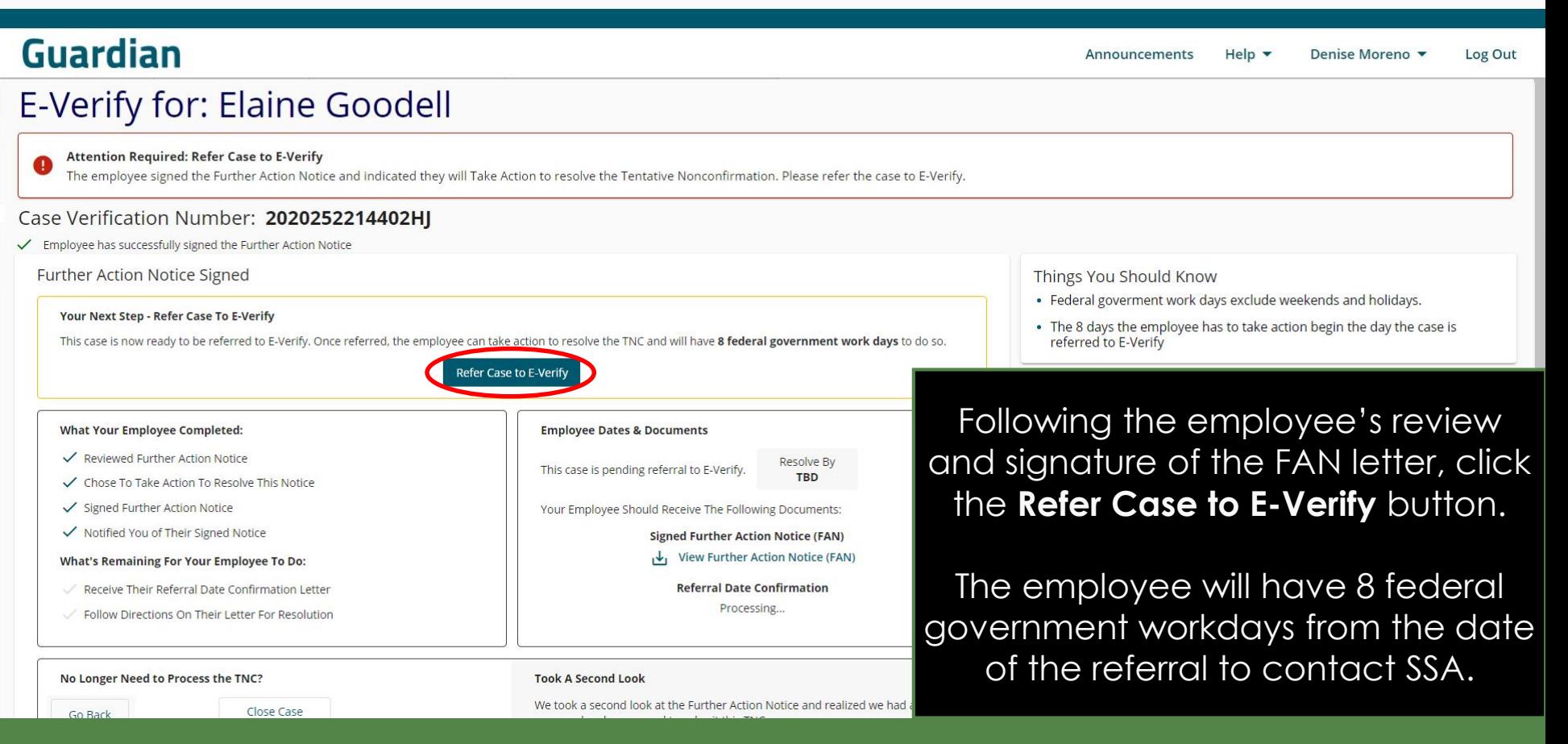

# Initiate TNC Referral to SSA

# **Guardian**

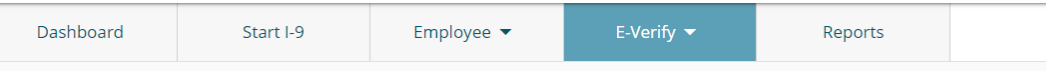

## E-Verify for: Elaine Goodell

The Employee Has Been Referred To E-Verify The employee must follow the instructions on the Further Action Notice. Then E-Verify will provide a final determination. Communicate to your empl

### Case Verification Number: 2020252214402HJ

√ You have successfully referred this case to E-Verify

### **Tentative Nonconfirmation Documents**

This case has been referred to DHS and SSA on September 9, 2020. To proceed, download the Referral Date Confirmation & the signed Action Notice below.

Ready to Send your employee to resolve this case. Print the following documents and have your employee take them with them whe contacting the DHS or SSA office.

**Referral Date Confirmation & Signed Further Action Notice** 

- **Download/Print Referral Date Confirmation**
- Download/Print Signed Further Action Notice

AND/OR

E-mail Your Employee Referral Date Confirmation Letter Is Ready

After the case is referred, the user may download/print copies of the **FAN** and **RDC** letters (not required, as the letters are automatically stored in OnDocs within Guardian).

If needed, click the **Email Your Employee Referral Date Confirmation Letter Is Ready button** to send an email prompting the employee to log back in to the employee portal to access the **Referral Date Confirmation (RDC)** letter.

> ποιπ ε•νειτιγ berore you take any negative actions on tims employee.

# **Initiate TNC Referral to SSA**

employee portal to access the **Guardian Referral Date Confirmation** E-Verify Referral Date Confirmation - Employ **(RDC)** letter. Start I-9 Employe Dashboard To: Egoodell@test.com E-Verify for: Elaine Gooc Important: E-Verify Referral Instructions Now Available Subiect: The Employee Has Been Referred To E-Verify 這 三 Sans Serif = ± в I U S Normal  $X_2$   $X_1^2$ - 三 三 A The employee must follow the instructions on the Further solve this Tentative Nonconfirmation.  $=$  $\mathcal{T}_{\mathbf{x}}$ Case Verification Number: 2020252 **Hello Flaine** As discussed previously, E-Verify returned a Tentative Nonconfirmation (TNC) response to us and requires more information to determine your authorization to work in the United States. You have chosen to take action to resolve You have successfully referred this case to E-Verify this item and we have notified E-Verify of your decision. **Tentative Nonconfirmation Documents** In response, E-Verify has provided a document that provides further instructions and the deadline by which you **Should Know** must take action IOT indicate that the employee is not authorized This case has been referred to DHS and SSA on Septemb Please follow the link below to login to our system and retrieve the documents you will need to resolve this item. Action Notice below. https://uat1.lawlogix.com/4DCGI/WEB\_Log\_Login/emp/57fa6f62-1551-405d-ab2byee 8 working day time limit has begun. Ready to Send your employee to resolve this case. P 640c96ec57800000003625/RMLNM contacting the DHS or SSA office. wait until notification is received on this case Sincerely. **Referral Date Cor** fy before you take any negative actions on this Denise Moreno 西 Do ı≁∟ **Do** Cancel Send Emai E-mail Your Emp

Click **Send Email** to prompt the employee to log back in to the

# <span id="page-30-0"></span>**Employee Reviews RDC** The employee portal will refresh

LawLogix Guardian

### Hello Elaine,

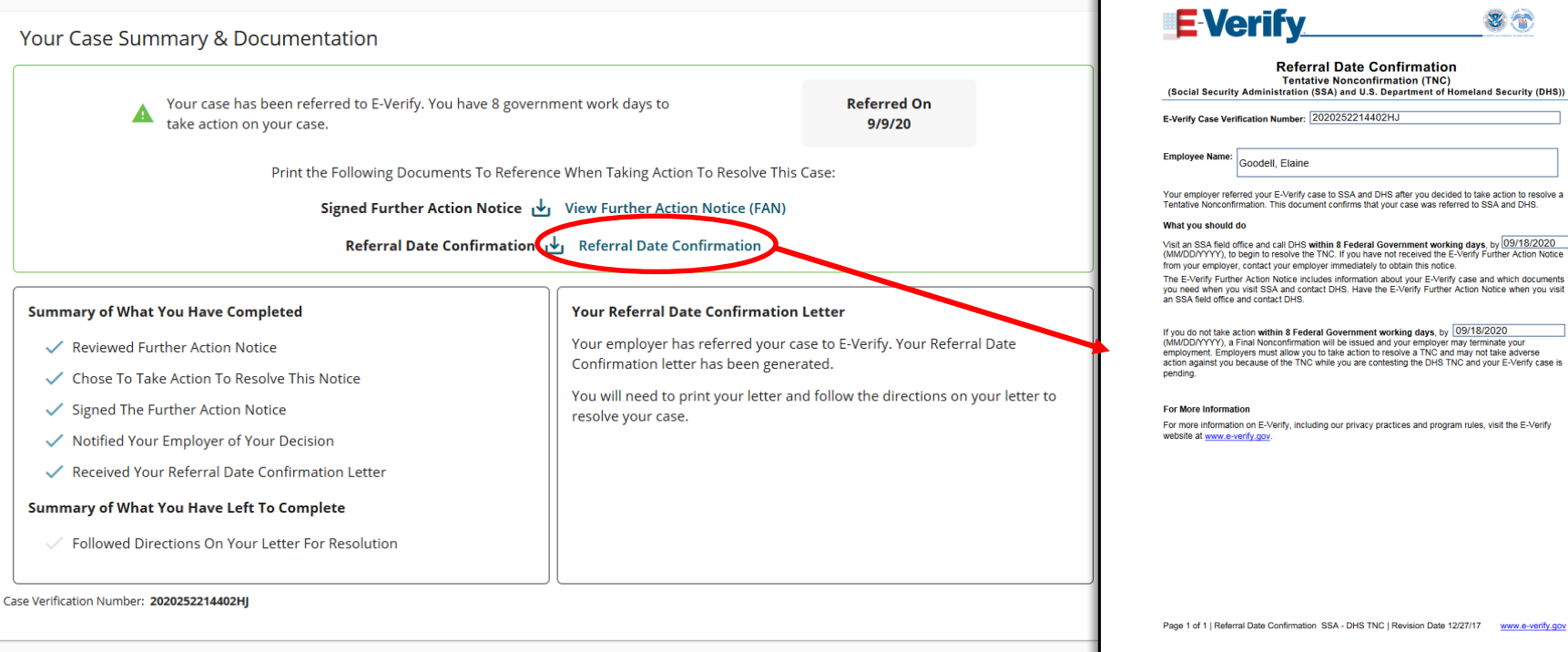

automatically providing the employee with the **Referral Date Confirmation (RDC) Letter**.

ase is in

r vou vou

g your

# **Employee Reviews RDC**

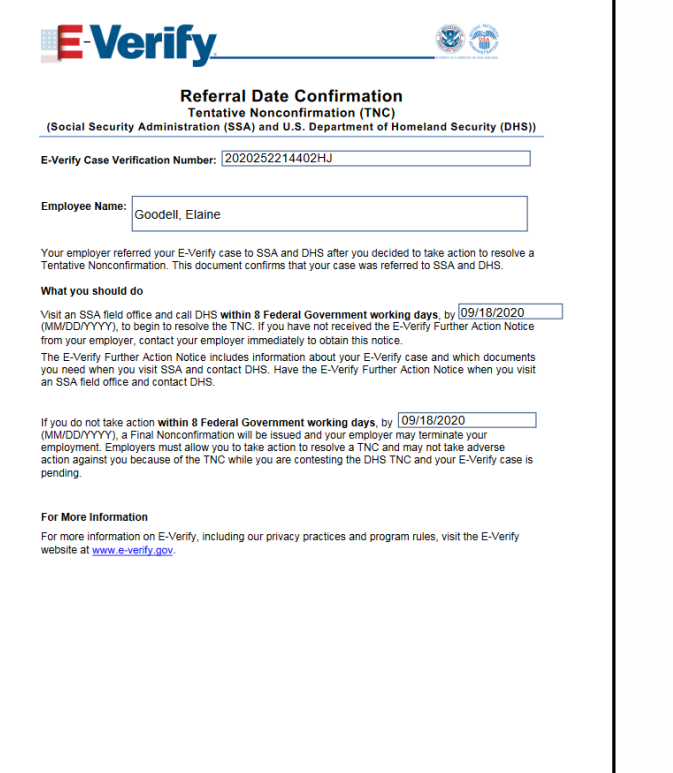

www.e-verify.go

Page 1 of 1 | Referral Date Confirmation SSA - DHS TNC | Revision Date 12/27/17

The **RDC** letter provides instructions for the employee and specifies the deadline by which to take action.

The employee must print copies of both the signed **FAN** letter and **RDC** letter to bring to a local SSA field office.

## **What is the purpose of the Referral Date Confirmation?**

The Referral Date Confirmation provides information about the tentative non-confirmation including the reason for the case result and actions the employee and employer must perform. This letter also includes the E-Verify case number which SSA will utilize to update the case status with E-Verify.

## **How long does the employee have to visit SSA?**

The employee has eight federal government workdays from the date of the referral to visit the field office. The date the employee must visit SSA by is included in the referral date confirmation. An E-Verify final case result of SSA No Show results when the employee does not visit the SSA field office within this time.

# <span id="page-33-0"></span>**Monitoring Case Statues** The **E-Verify Status** tab reflects the

# current status.

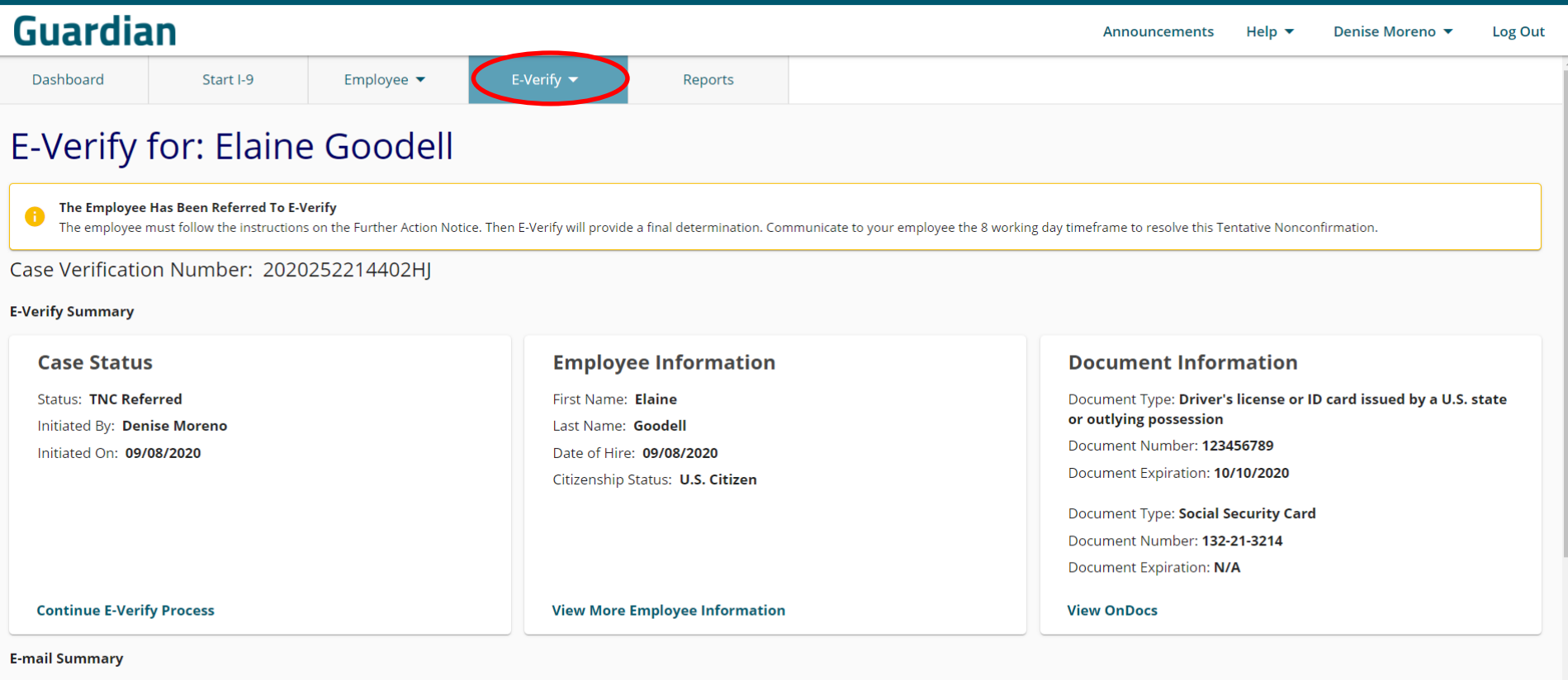

Data / Time

# **Monitoring Case Statues** The Dashboard is effective for

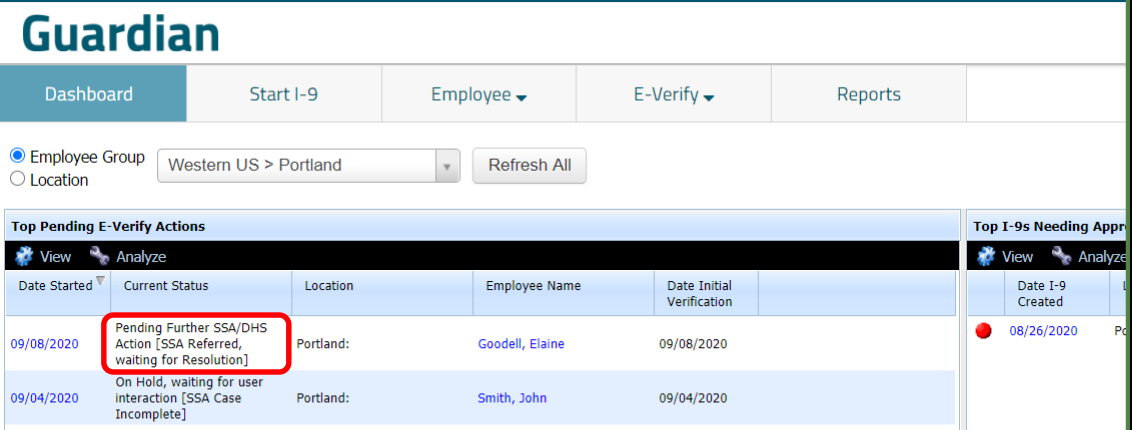

E-Verify Case status updates. The **Top Pending E-Verify Actions panel** reflects the current case status.

Monitor the case status and take action if prompted.

If the employee is eventually confirmed **Work Authorized** no additional action is required.

# **For Additional Assistance**

- Select **Help** from the toolbar to access other Guardian tutorials.
- For additional assistance contact your in-house Guardian expert.

# **Confidential User Guide**

Please do not distribute this document outside of your organization without our written permission.

Thank you.

**[Table of Contents](#page-1-0)**

Copyright © 2023, Equifax Inc., Atlanta, Georgia. All rights reserved. Equifax and the Equifax marks used herein are trademarks of Equifax Inc. Other product and company names mentioned herein are the property of their respective owners.